# Y Z 6 1 0 T X 通 讯 管 理 机 ( V 1 . 0 . 1 )

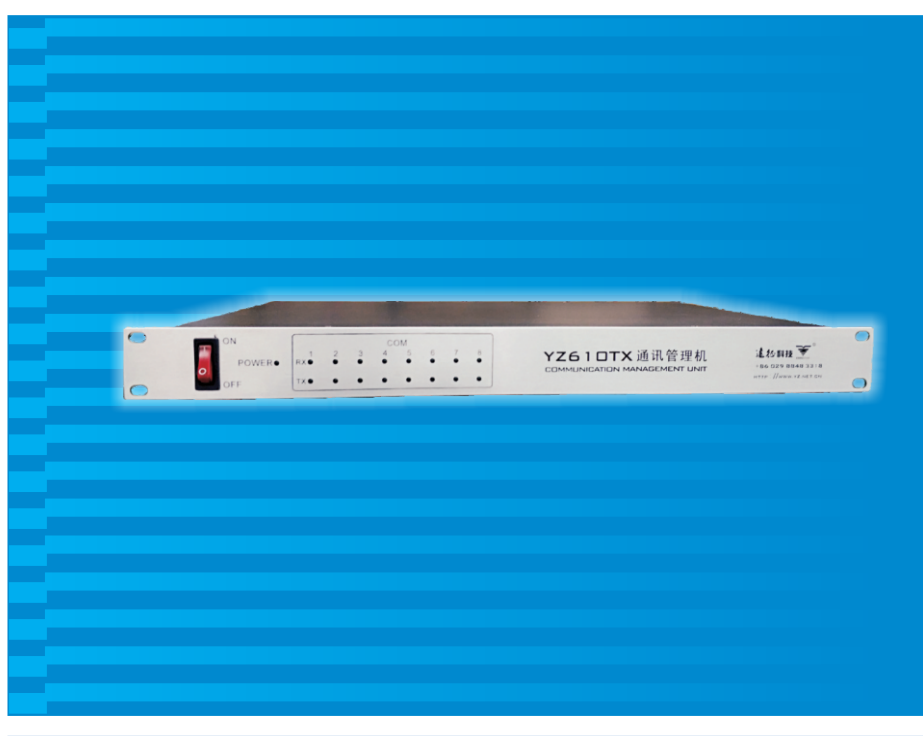

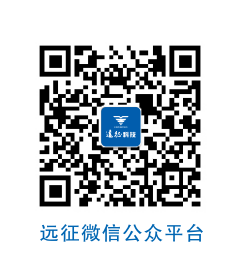

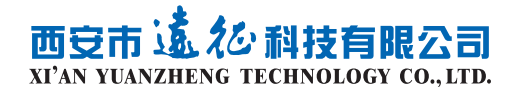

ADD:西安市高新区瞪羚路26号 http://www.YZ.net.cn E-mail: yzkj@YZ.net.cn TEL:(销售专线) 029-8848 3318 (售后服务专线)8848 0321 FAX: 029-8848 0346 PC: 710077

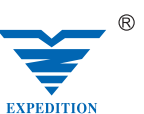

本企业已通过 ISO9001 质 量 体 系 认 证

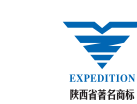

命西名中

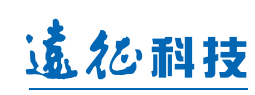

使

用

说

明

书

目录

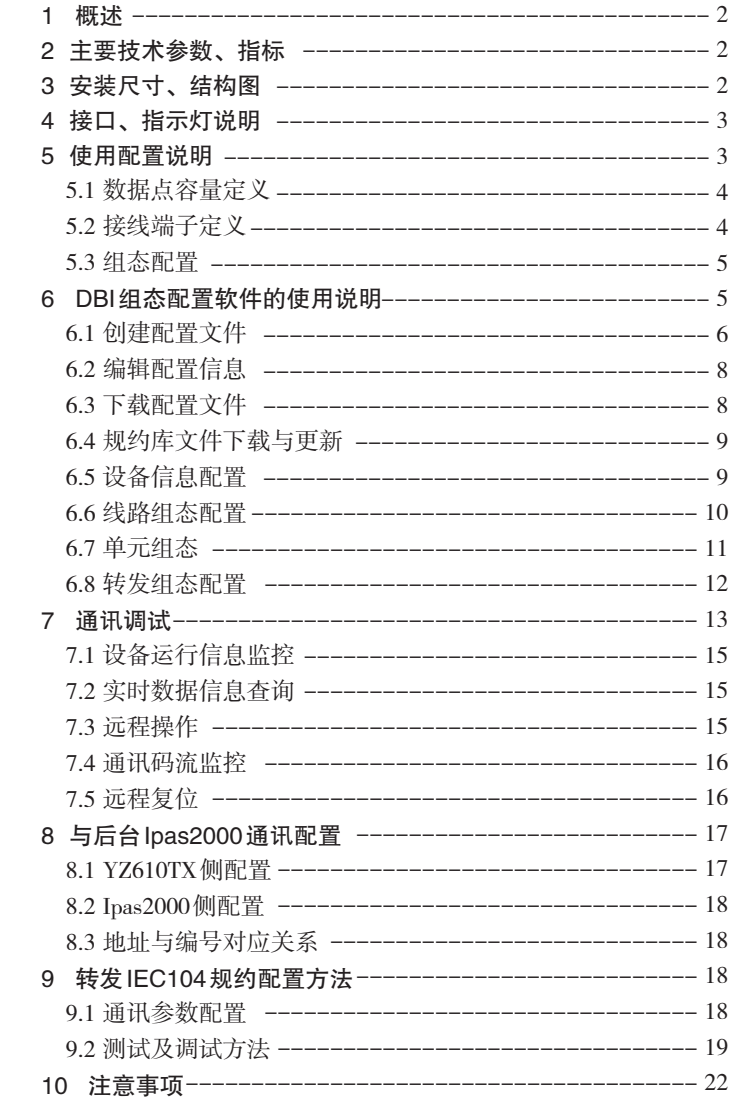

## 1 概述

通讯管理机作为电力自动化监测网络的通讯节点,负责装置与后台系统间的 信息传输,通过将种类繁多的第三方规约整合在一起,并为后台系统提供单一协 议接口,实现了整个电力系统监测网络的简单集成。

YZ610TX通讯管理机做为嵌入式系统设计具有可靠性高、稳定性好、配置灵 活,采用标准 1U机箱,安装方便等特点,支持大部分常用规约、例如 CDT、 Modbus、IEC-103, DLT645等规约,并可集成或为第三方规约提供支持。

## 2 主要技术参数、指标:

- ▶ 供电电源: AC220V (可选DC220、DC110、DC24V、DC48V)
- ▶ 标配8路RS485串口 (高配扩展到16路);
- ▶ 标配2路100M网口;(提供与后台或与装置间的通讯接口)
- ▶ 装置最大连接数:1024;
- ▶ 每装置点表最大容量: 谣信: 256、谣测: 256、谣脉: 128、 遥控: 256、定值: 256
- ▶ 标准规约支持:CDT、101、103、645、Modbus
- ▶ 与后台监控系统通讯介质为网口,协议:udpModbus

## 3 安装尺寸、结构图:

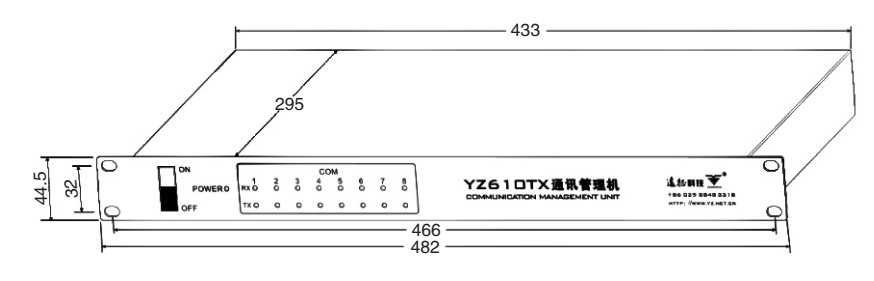

YZ610TX外观尺寸图

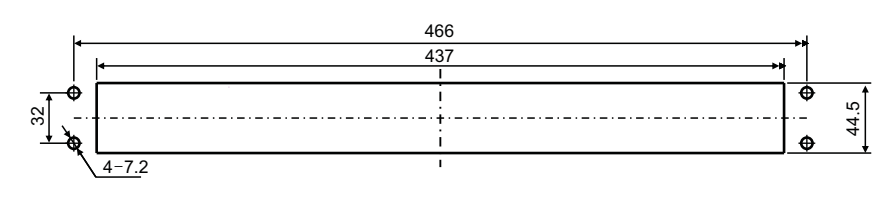

YZ610TX开孔尺寸图

如图所示: 整个机箱前面板布置有电源开关及串口工作指示灯区域, 还有4个 安装定位孔,前面板高度与机箱高度一致。通讯接口及电源接口则位于机箱后面 板上。

## 4 接口、指示灯说明

YZ610TX通讯管理机整机标配产品后端子包括8个独立的RS485通讯接口,及 2个100M网络接口,在前面板上布置了电源及8路串口的工作指示灯,用于对应串 口通讯的收发状态指示。

## 5 使用配置说明

YZ610TX通讯管理机做为后台监控系统与装置间的通讯桥梁,肩负着规约转 发及数据采集的任务。采用高性能的ARM9硬件平台,在运算速度及容量方面都有 了很大的提升,硬件上支持8路串口及2路独立网口,每路串口可配置不同种类的 规约,工程人员可根据实际情况灵活配置,以满足现场组网的需求。

典型的通讯组网方式如下图所示:

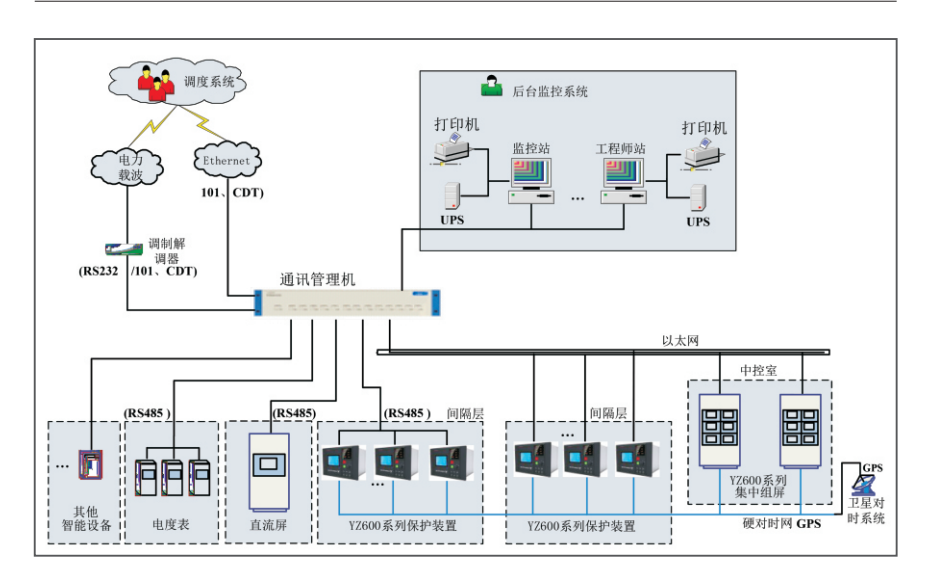

#### 5.1 数据点容量定义

最大连接单元数:1024; 采集类规约: ●每单元遥信数据:256点数 ●每单元遥测数据:256点数 ●每单元遥脉数据: 128点数 ●每单元遥控数据:256点数 ●每单元定值数据:256点数 转发类规约: ●转发遥信数据:2048点数 ●转发遥测数据:1024点数 ●转发遥脉数据:1024点数 ●转发遥控数据:1024点数 ●转发定值数据:1024点数

## 5.2 接线端子定义

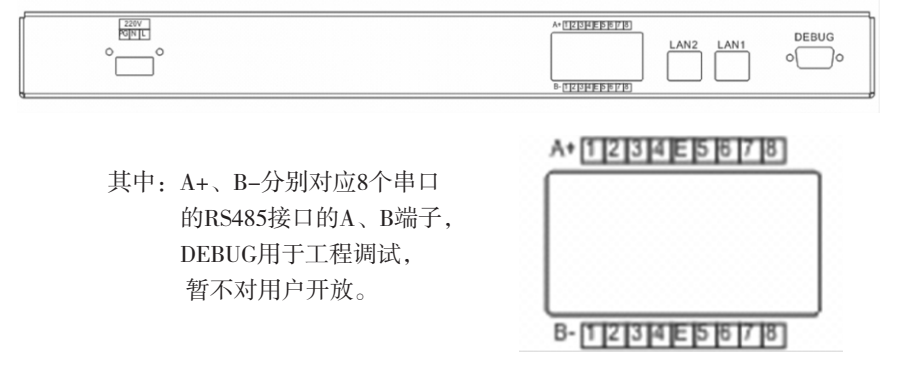

## 5.3 组态配置

利用DBI客户端组态工具可对YZ610TX通讯管理机进行现场通讯组态,DBI工 具主界面如下:

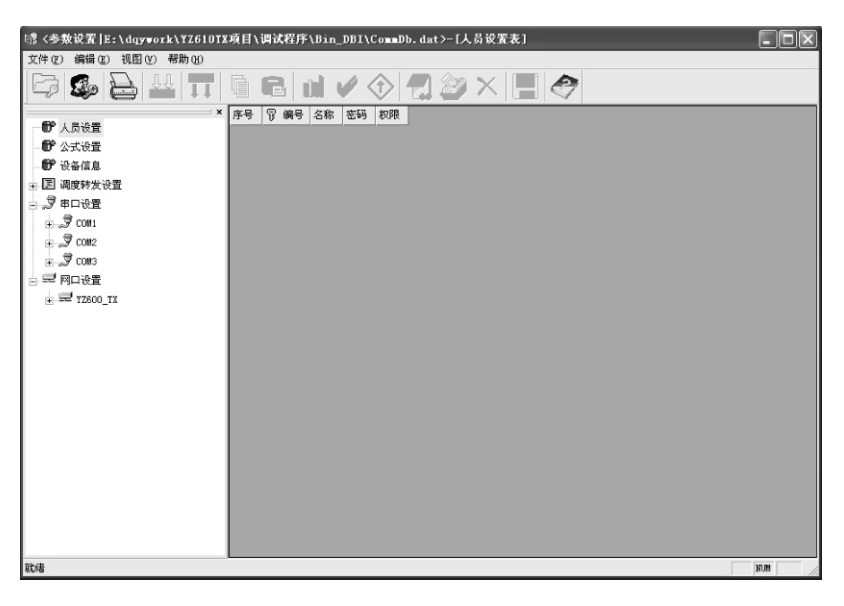

通过该配置工具可实现规约库及通讯组态配置信息的下载及读取。

## 6 DBI组态配置软件的使用说明

 该软件可完成对YZ610TX通讯管理机的通讯配置功能,查看配置信息, 主要功能包括:

- ▶读取及下载配置参数信息;
- ▶规约库的读取及下载功能;
- ▶修改装置IP地址;
- ▶串口通讯参数的配置;
- ▶串口、网口采集或转发规约的绑定配置;

## 6.1 创建配置文件

使用YZ610TX通讯管理机进行通讯组网时,首先需要为其创建通讯配置文 件,创建配置文件有三种方法:

#### 6.1.1 新建配置文件

打开DBI软件,如果DBI工具目录下有前次组态配置文件存在,则自动打开该 文件,如下图所示,首先显示组态文件的加载信息,可不用理会,点击确定按钮 进入软件主界面即可。

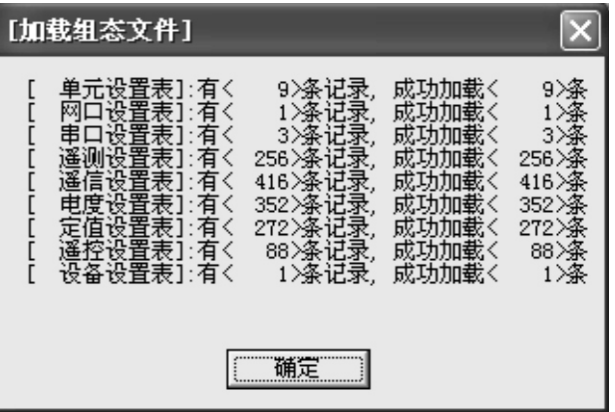

进入主界面后,可在该配置文件的基础上进行编辑。否则,打开软件主界面 后,不会出现加载组态信息,进入主界面后,会默认创建新的组态配置。

#### 6.1.2 打开配置文件

点击文件主菜单中的打开配置文件菜单,可以选择一个已存在的配置文件来 进行编辑。

#### 6.1.3 从装置中读取配置文件

进入软件主界面后,点击登陆按钮 ,输入用户名密码后,可 通过点击工具栏中的读取按钮,来从通讯管理机设备中读取配置信息文件来进行 编辑。

将PC机与YZ610TX通过网络进行连接 | 弹出窗口中输入通讯管理机IP地 址,用户名、密码信息后,点击读取按钮 ,可将YZ610TX中已存

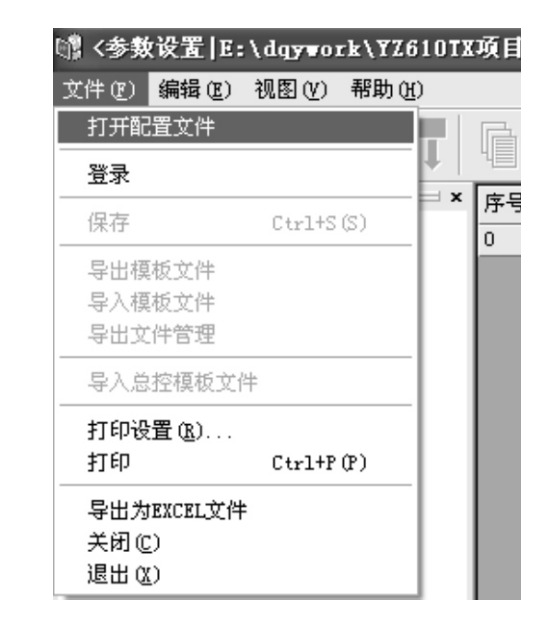

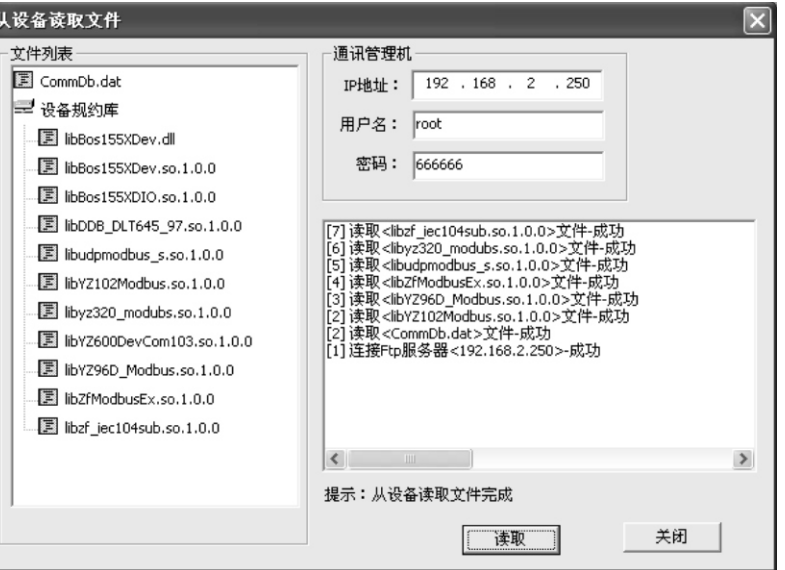

### 6.2 编辑配置信息

点击登陆按钮 39 ,输入用户名密码后,可进入编辑模式,当编辑完毕 后,可通过点击保存按钮 ,将配置信息暂存于本地,方便以后重新编辑或 下载。

## 6.3 下载配置文件

当组态配置信息已经编辑完成,可通过网络远程下载到YZ610TX通讯管理机 中,下载的过程与读取的过程类似,需要输入装置IP地址、用户名及密码,可选 择只下载用到的库文件。

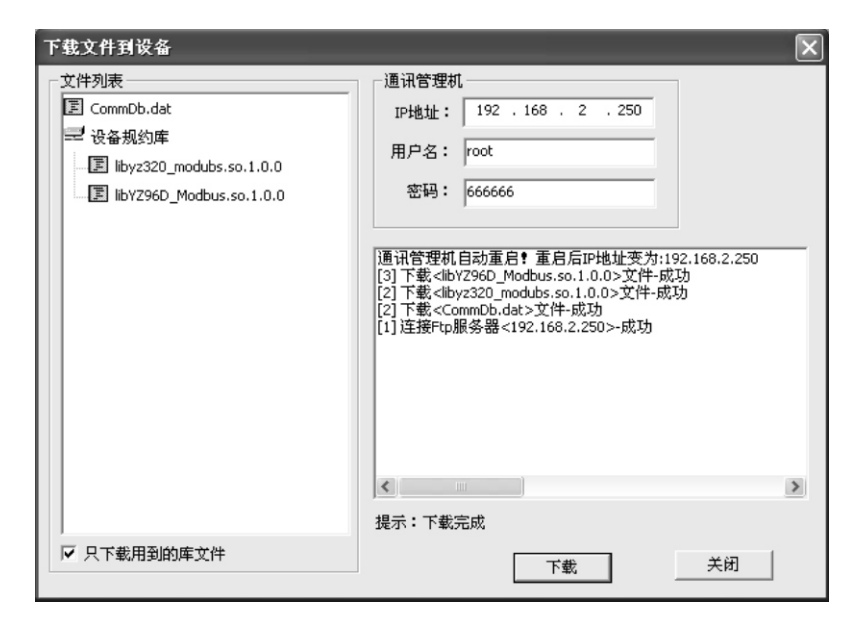

下载完成后,DBI程序会自动重启通讯管理机程序,新的组态配置自动生 效。

注意:下载完成后,如果弹出提示框,请按照提示手动重启通讯管理机,新 的组态配置才会生效。

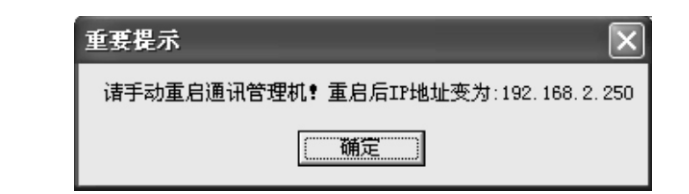

#### 6.4 规约库文件下载与更新

#### 6.4.1 规约库文件的下载

新建一个配置文件信息时,需要将工程中所使用到的规约库文件拷贝到 DBI配置工具所在目录下的Protocol目录中。在点击下载按钮后,会将这里所使用 到的库文件自动下载到YZ610TX装置中。

#### 6.4.2 规约库文件的更新

从YZ610TX装置中读取配置信息并编辑之后,当需要更新所使用的规约库文 件时,首先应该将需要更新的规约库文件拷贝到 DBI配置工具所在目录下的 DevConfig目录下以装置IP地址命名的目录中的Protocol目录中,然后再进行下载, 这样就可以将新的规约库更新到YZ610TX装置中。

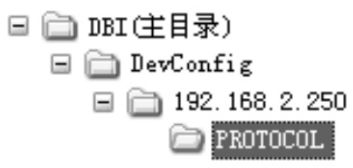

#### 6.5 设备信息配置

设备信息中包括对YZ610TX装置的名称、IP地址(Lan1、Lan2)、配置文件 名称、路径、规约库路径等信息的设置。其中配置文件名称、路径、规约库路径 信息使用默认内容即可。 其中Lan1默认配置为通讯管理机与本地监控后台之间通 讯使用,Lan2为通讯管理机与远程调度之间通讯使用。Lan2配置只有IP地址有 效。

注意:设备信息中的内容务必谨慎填写,IP地址必须确认,当配置信息下载 成功重启通讯管理机后,新的IP地址将会生效。

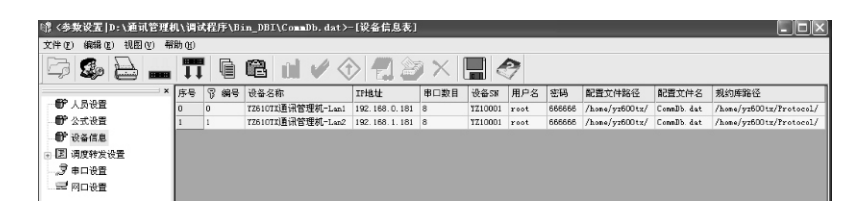

### 6.6 线路组态配置

线路组态包括对串行通讯链路的组态和网络连接链路的组态,串口线路的数 量对应于具体YZ610TX硬件的规格(8或16个),网络连接的线路数量可按IP地 址(同网段)、服务类型创建多条不同属性的线路。

#### 6.6.1 串口配置

当与通讯设备连接的类型为RS485时,可在串口配置里添加一条串口线路组 态来进行有关通讯参数的组态配置,通讯参数包括:串口线路名称、串口号、波 特率、数据位、校验位、停止位、规约库的参数配置,当串口线路用于转发时, 目标地址用于配置转发设备的子地址。

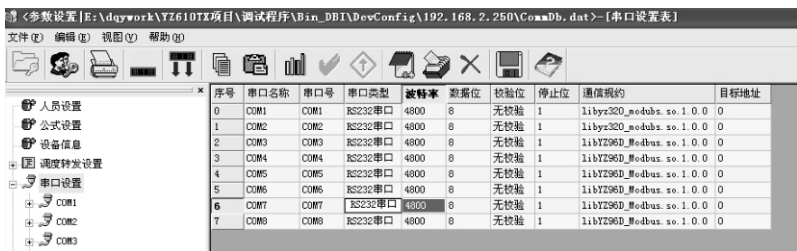

#### 6.6.2 网口配置

网口配置用于配置网络连接类型的通讯线路,这里包括线路别名、对C/S服务 类型、通讯方式、IP地址信息、端口号、通讯规约库,本地端口号信息的配置。

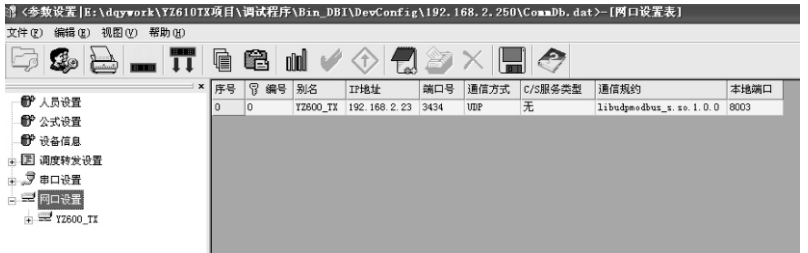

网络通信方式分为以下三种情况:

▶当通讯设备的通讯工作模式为TCP服务器时(通讯设备为客户端), IP地址 即为通讯设备的网络地址,端口号为服务器侦听端口号,通信方式选择TCP, C/S服务类型选择客户端类型。

▶当通讯设备的通讯工作模式为TCP客户端时(通讯管理机为服务器端), IP地址即为通讯设备的网络地址,端口号为服务器侦听端口号,通信方式选择TCP, C/S服务类型选择服务器类型。

▶当通讯设备的通讯工作模式为UDP模式时, IP地址即为通讯设备的网络地 址,端口号为设备的UDP通讯端口号,通信方式选择UDP, C/S服务类型无效,本 地端口为通讯管理机的UDP通讯端口号。

#### 6.7 单元组态

在创建好通讯线路后,可根据实际通讯需求,在线路下添加通讯单元,通讯 单元配置包括单元名称、单元地址等信息的设置,配置好通讯单元后,还需对单 元数据进行组态。

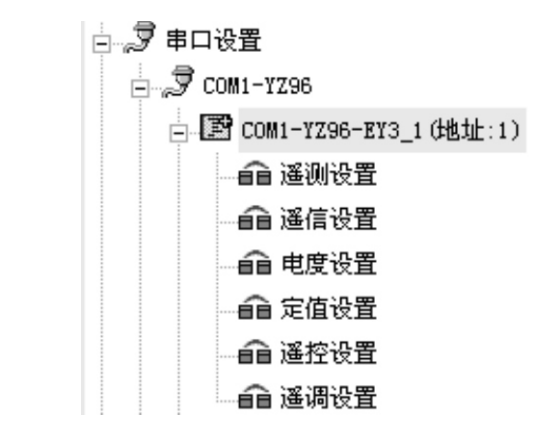

单元数据组态包括:遥测数据、遥信、电度量(遥脉)、定值、遥控、遥调 信息的设备,如果已存在对应单元类型的通讯点表模板(与IPAS2000后台组态模 板兼容通用),可通过导入模板的形式,一次性添加所有数据组态信息。

### 6.8 转发组态配置

当通讯管理机有上调度转发需求时,可在调度转发设备中配置转发点表内 容,转发内容包括:遥信数据转发、遥测数据转发、电度量(遥脉数据)转发、 转发定值设置、转发遥控设备。

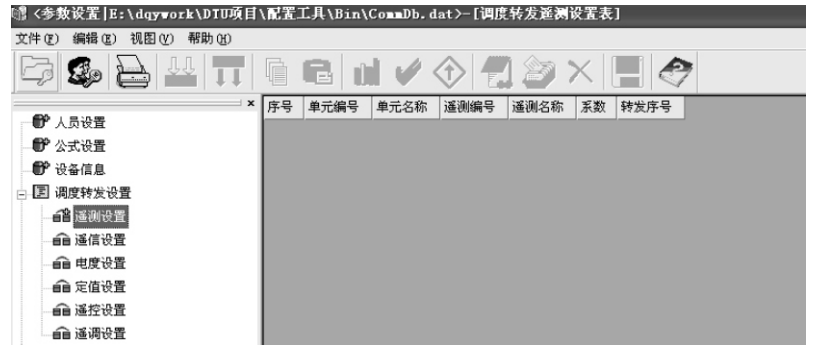

添加转发数据条目:点击工具栏中的 – 被钮,可添加对应类型数据的转 发配置,数据选择方式如下图所示,选择好通道(线路)和单元后,在左边数据 条目上双击,可将指定数据添加到右边已选列表中,全部添加完毕后点击确定按 钮,这些选定条目将会出现在对应转发数据类型的列表中,供转发规约使用。

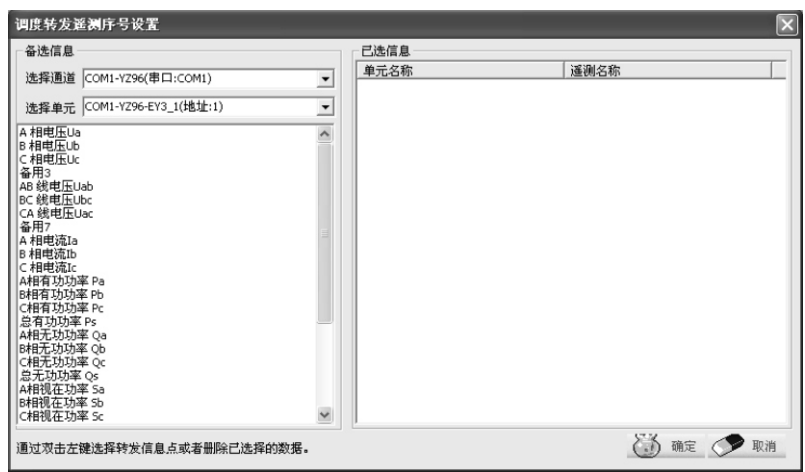

当删除或修改了数据列表内容后,应该对转发序号进行重新排序,排序的方 式是选中列表中的所有条目,然后点击工具栏中的<> 的排序。

## 7 通讯调试

通过使用TCI客户端调试工具可对YZ610TX通讯管理机的运行状态进行监控及 规约通讯的调试。在进行通讯调试之前,应确保PC机通过网络与YZ610TX通讯管 理机已正确连接。

点击连接通讯管理机菜单,首先与通讯管理机建立连接。

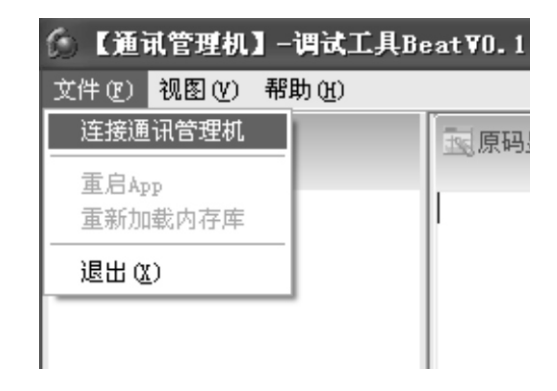

在弹出窗口中输入 IP地址及用户名、密码信息,然后点击读取按钮,将 YZ610TX中的配置信息读取出来,读取成功后,点击运行按钮,将会与通讯管理 机建立配置同步链接。

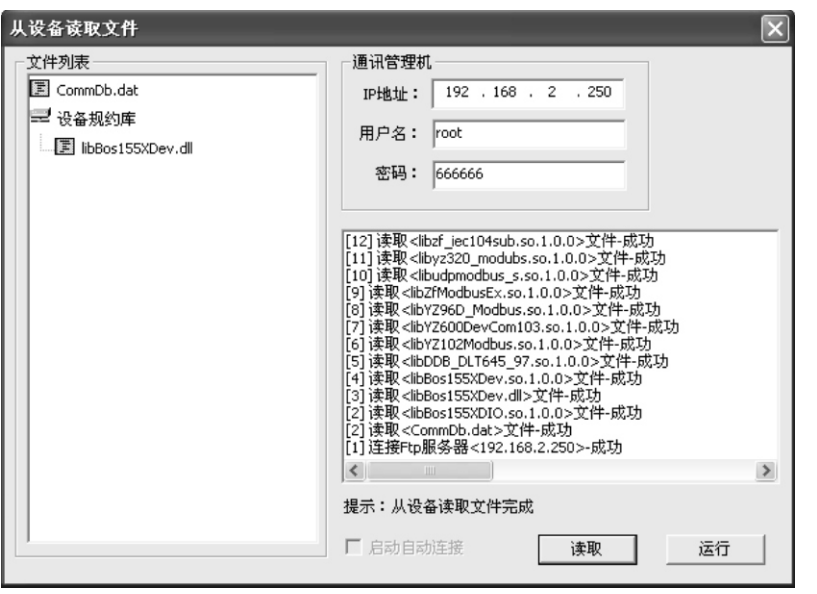

## 连接成功后的主界面如下, 右下角显示 后或告警记录中出现[WarnAndCmdDb] Connected!,方可进行遥控等操作。

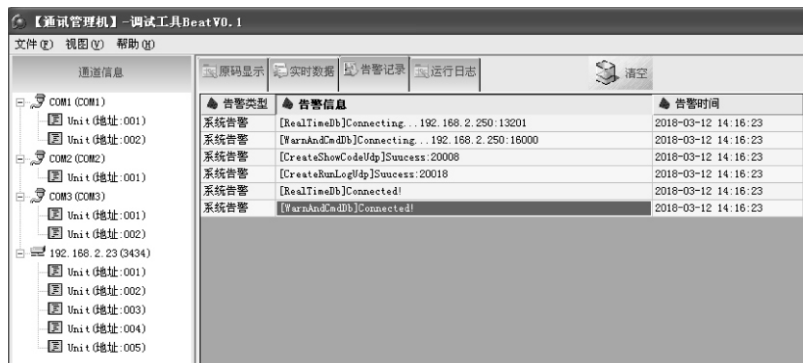

## 7.1 设备运行信息监控

通过点击运行日志和告警记录标签,可查看通讯管理机系统运行日志及告警 记录等信息,方便现场对设备状态进行调试。

## 7.2 实时数据信息查询

当与YZ610TX通讯管理机建立配置同步连接之后,点击实时数据标签,然后 在左侧树形列表中选择需要查看的线路单元,即可在右侧窗口列表中查看该单元 通讯采集到的实时数据,包括遥信、遥测、电度量(遥脉)信息。

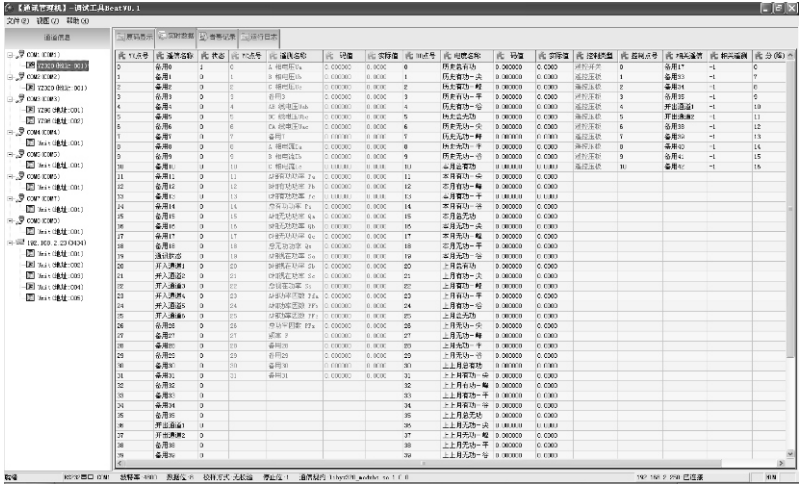

## 7.3 远程操作

TCI调试工具可以实现对遥控点进 行远程操作,具体做法是双击需要遥控 点条目,在弹出对话框中进行预置和执 行操作。

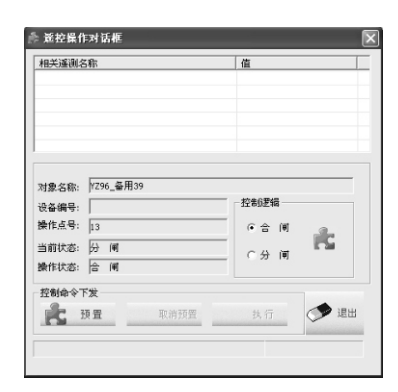

## 7.4 通讯码流监控

现场调试通讯时,可首先点击原码显示标签,然后点击显示按钮,在左侧单 元列表中点击需要查看的单元,在右侧窗口中即可显示出来通讯管理机与该单元 进行通讯过程的码流。点击停止按钮,可暂停码流的显示。

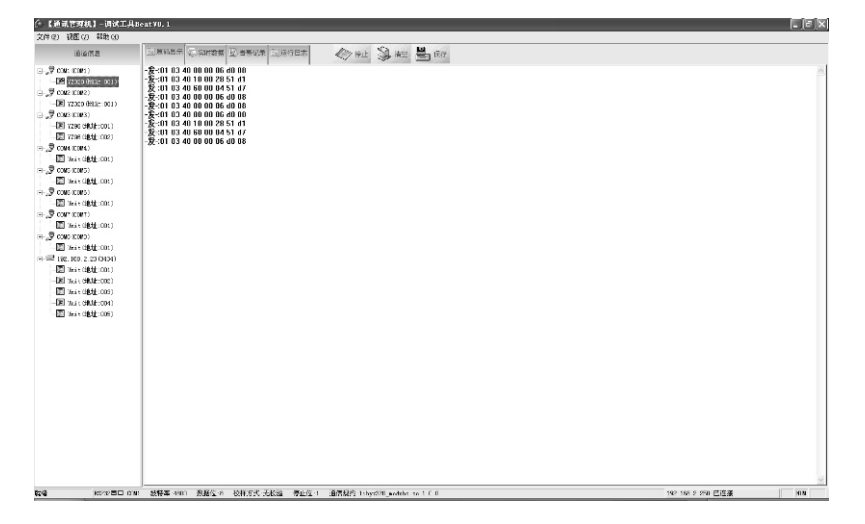

## 7.5 远程复位

当需要更新配置文件或者规约库文件时,当文件下载完毕后,需要重启通讯 管理机才能生效,重启的方式有两种: 1: 断电重启, 2: 远程复位 (建议使用);

点击文件菜单中的【重新加载内存库】菜单,即可远程复位通讯管理机,重 启后,可使新配置生效。

点击【重启App】菜单,只会重启通讯调度程序,不会使新配置立即生效, 该功能只是方便通讯过程的调试时使用(或只更新规约库文件,未更新组态文 件)。

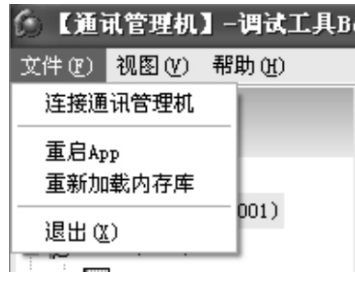

## 在运行日志窗口中,将会看到重启日志信息,即可判断重启过程是否成功。

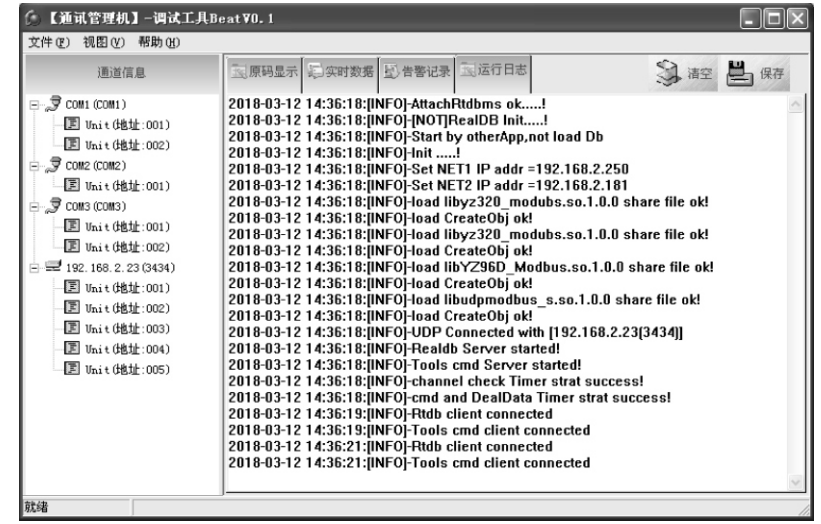

## 8 与后台Ipas2000通讯配置

通讯方式:UDP

YZ610TX规约库: libipas2000\_modbus.so.1.0.0

Ipas2000规约库:Yz610TxModbus.dll

为了提高通讯效率,推荐1个YZ610TX的串口对应一个Ipas2000一个UDP端

口;

配置网口,请注意端口不能重复。

## 8.1 YZ610TX侧配置

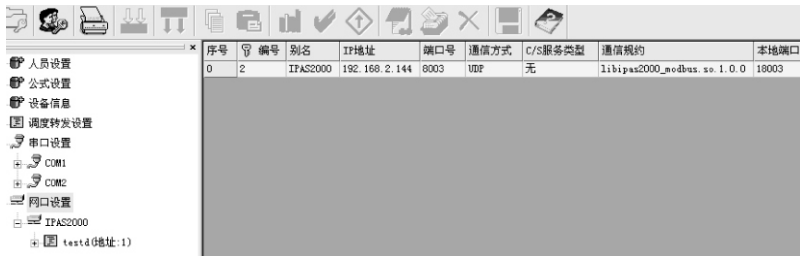

### 8.2 Ipas2000侧配置

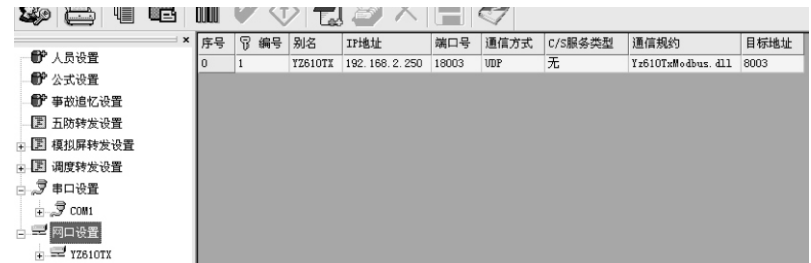

## 8.3 地址与编号对应关系

Ipas2000的单元地址对应YZ610TX中装置的单元编号,用一套点表模板; Ipas2000中单元YZ320CX(单元地址1)

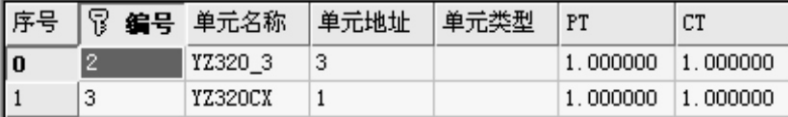

## 对应于YZ610TX中YZ320CX(编号1)

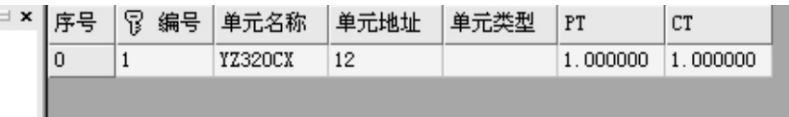

## 9 转发IEC104规约配置方法

YZ610TX通讯管理机目前支持IEC104规约是标准IEC60870-5-104子站规约 2000版本的部分子集,实现了遥信、遥测、遥脉总招及变位上送的标准功能,并 具备遥控、设定值等基本操作。数据转发列表的配置方法详见章节。

#### 9.1 通讯参数配置

利用DBI通讯组态配置工具可对IEC104转发规约进行组态配置,如图:

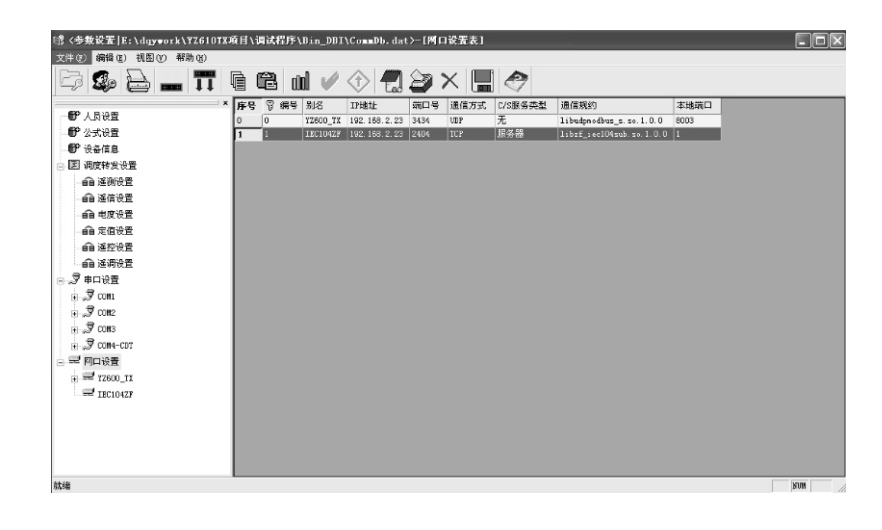

在网口设置中,增加一条配置信息,按照如图的配置内容进行选择配置即 可,别名可以填写任意内容。 IP地址栏目应该填写主站或调度端 IP地址。 IEC104标准中约定子站工作于Tcp服务器模式,侦听端口为2404。此参数也可根 据现场主站情况来做适当更改。

#### 9.2 测试及调试方法

对于IEC104转发规约的基本测试方法目前有两种: 通讯链路的测试及协议内 容的测试。

#### 9.2.1 通讯链路测试

通讯链路测试方法可借助于网络调试助手NetAssist类似的软件,模拟Tcp客户 端来连接IEC104端服务器,通过判断链接状态来初步判断通讯参数是否配置有 误。

#### 9.2.2 协议内容测试

利用PMA规约模拟类测试软件来对YZ610TX的IEC104转发内容进行测试,打 开软件主界面如图所示:

在弹出对话框中的从站IP地址中填写YZ610TX的IP地址,主站IP地址栏目中 填写本机IP地址,注意,从站和主站IP必须在同一网段才可正常通讯。最后点击 "确认"按钮来关闭对话框。

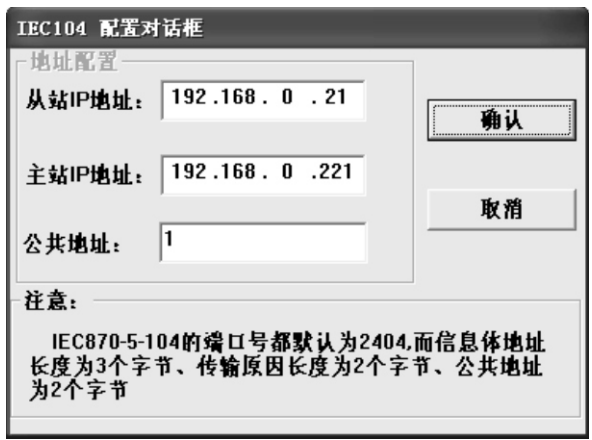

这里因为是模拟测试,主站IP地址需要和中的IP地址设置相同才能正常通 讯,即用于测试的主机IP需要临时更改为与主站IP相同的IP。

最后在"端口配置"菜单中选择连接,如果连接正常,则视窗区域会出现连接成 功等字样的提示内容,随后会滚动出现变位信息的上送报文,可用于分析数据和 报文格式。

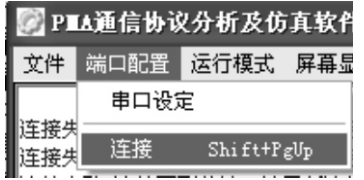

## 20 西安市远征科技有限公司 YZ610TX通讯管理机 21

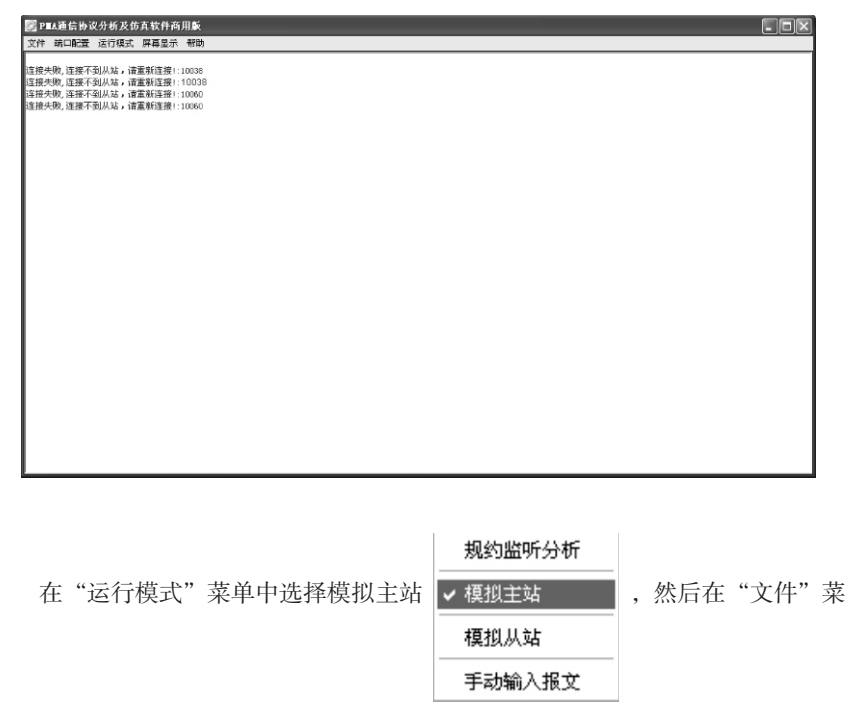

单中选择协议配置,选择IEC870-5-104规约。

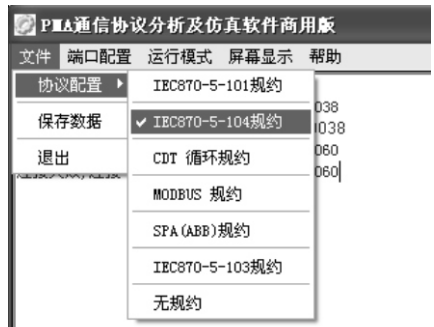

 $\cdot$  22 ·  $\hspace{2.5cm}$  ·  $\hspace{2.5cm}$  ·  $\hspace{2.5cm}$  ·  $\hspace{2.5cm}$  ·  $\hspace{2.5cm}$  西安市远征科技有限公司

## 10 注意事项

▶在上电使用前,请确认电源规格参数,避免因电源问题,导致的装置损坏;

▶禁止在RS485端子上接入强电;

▶系统内置用户名【bdz】,密码为动态密码(当前日期),例如:2018年 3月12日的密码为【20180312】;

▶如果组态工具DBI下载文件给通讯管理机时, 弹出内存报错提示框或者下载 文件失败(未出现:下载完成,自动或手动重启提示),请手动给通讯管理机断 电重启,重新下载文件;

▶如果调试工具TCI从通讯管理机读取配置文件后, 出现"试图越过其尾端对 一个未命名文件进行读写"时,请用组态工具DBI重新给通讯管理机下载文件。

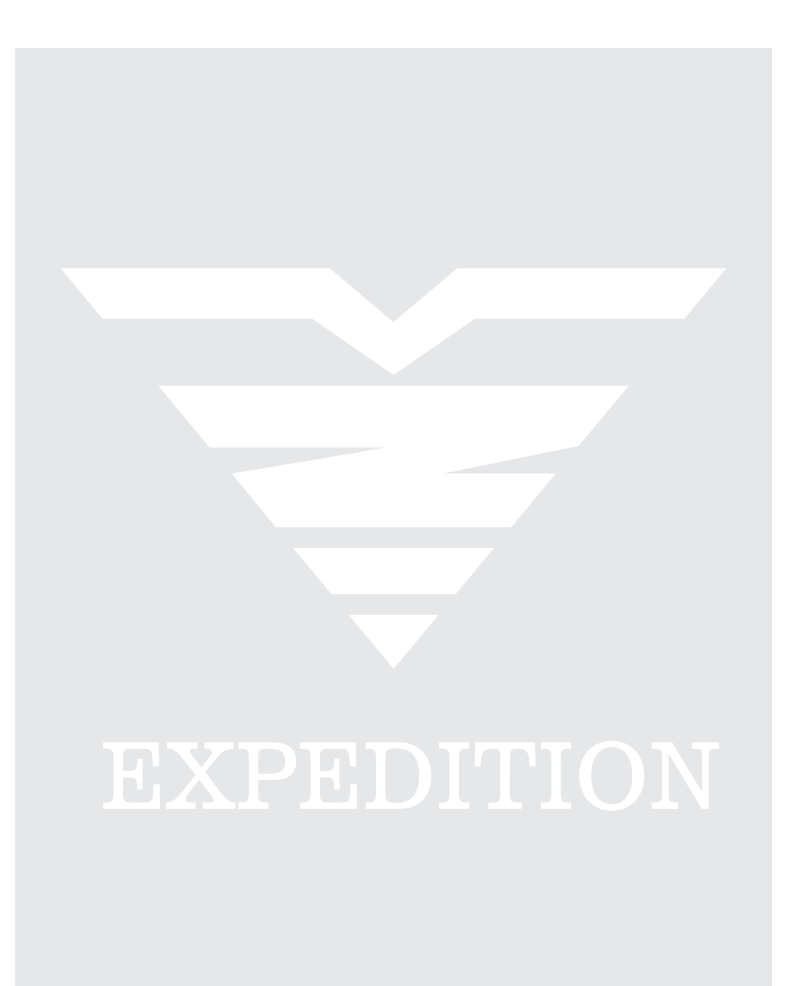